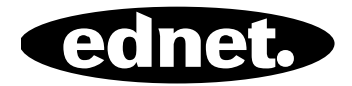

# **ednet.power**

## **Korte installatiehandleiding**

84290 • 84291 • 84292

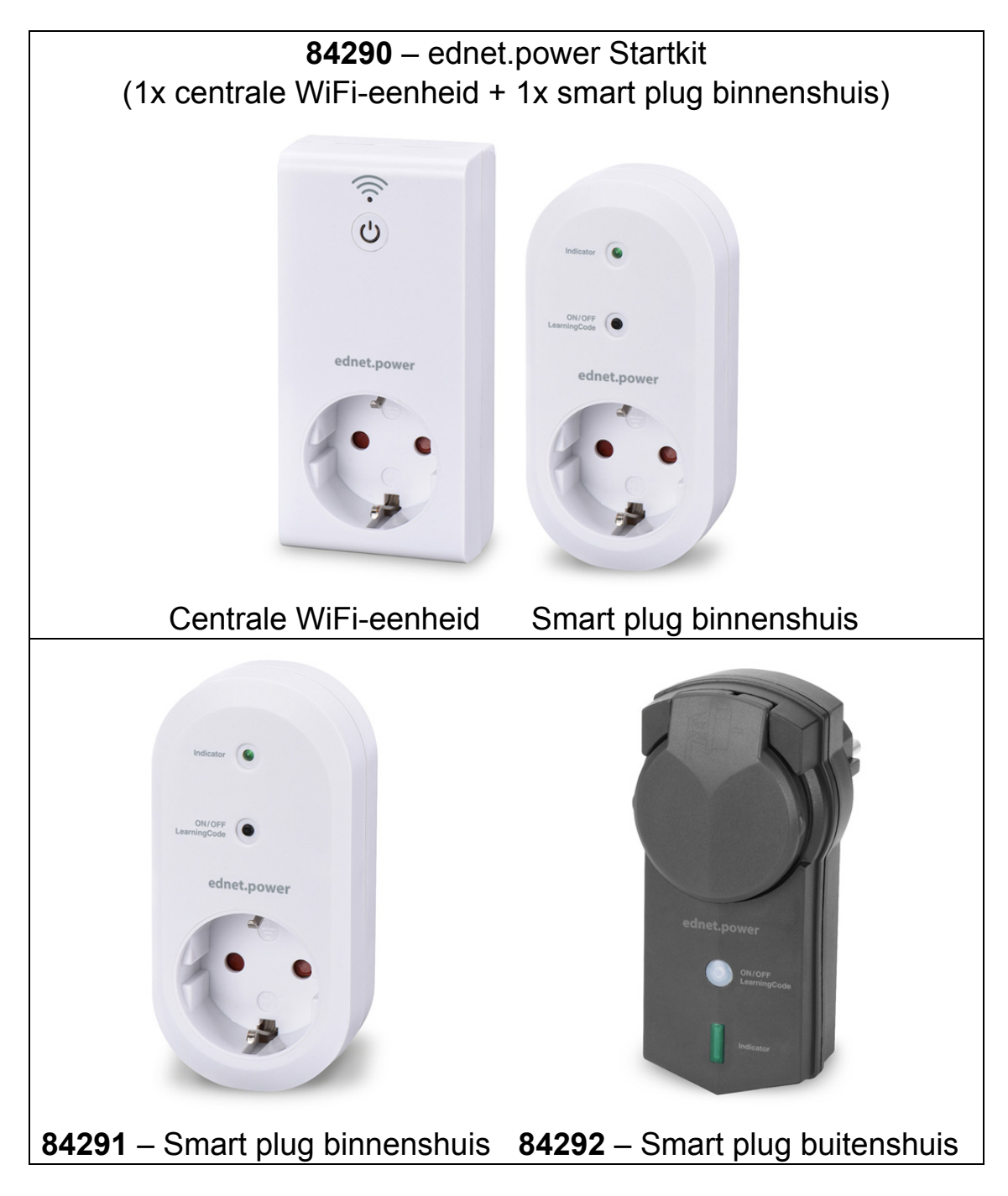

### **1. Installatie**

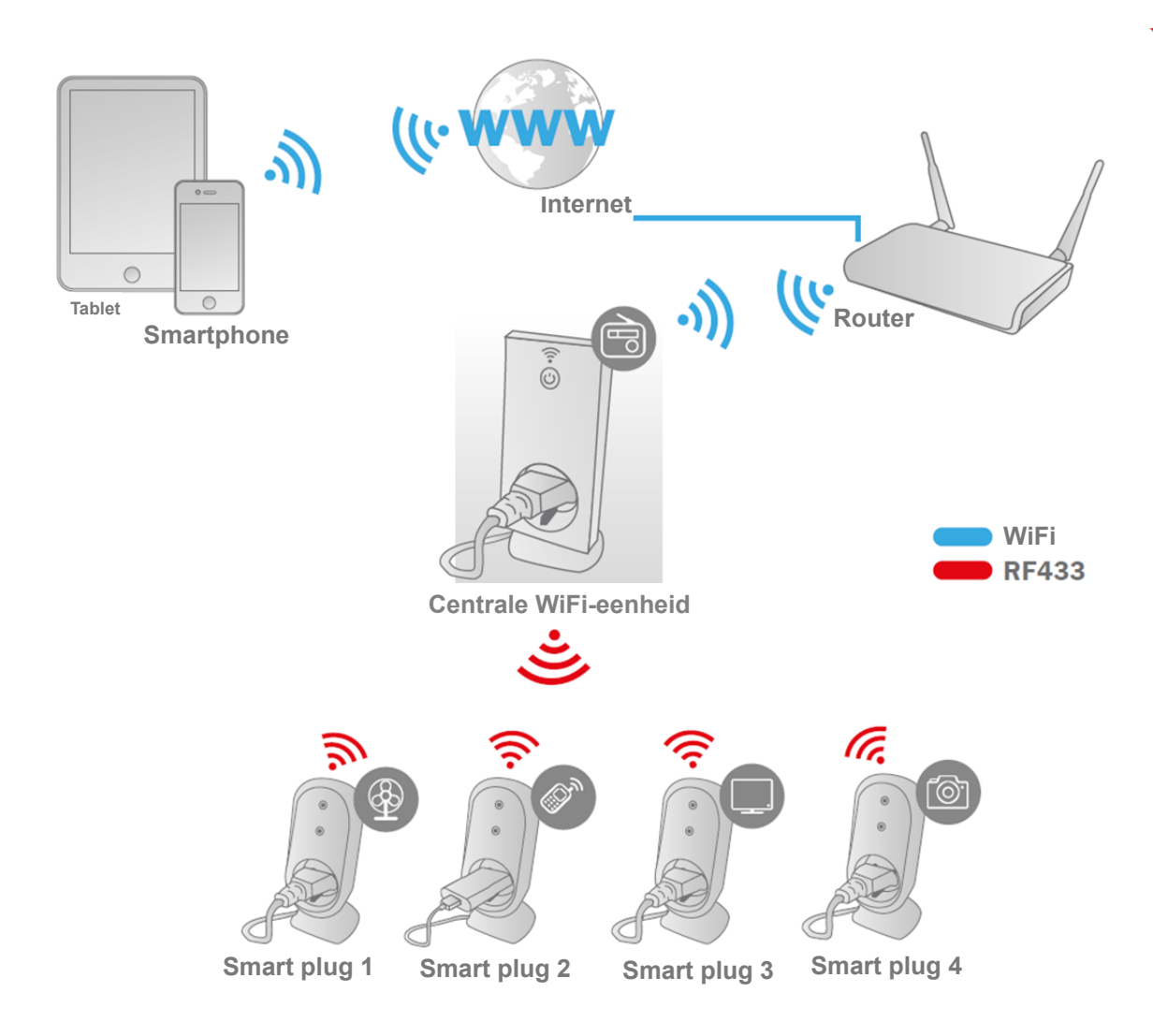

\* Zorg er a.u.b. voor dat de centrale WiFi-eenheden en smartphones verbonden zijn met het internet om de AAN/UIT-bediening via de smartphone te kunnen installeren en overal en altijd te kunnen gebruiken.

## **2. APP Configuratie**

#### **2.1 APP installeren**

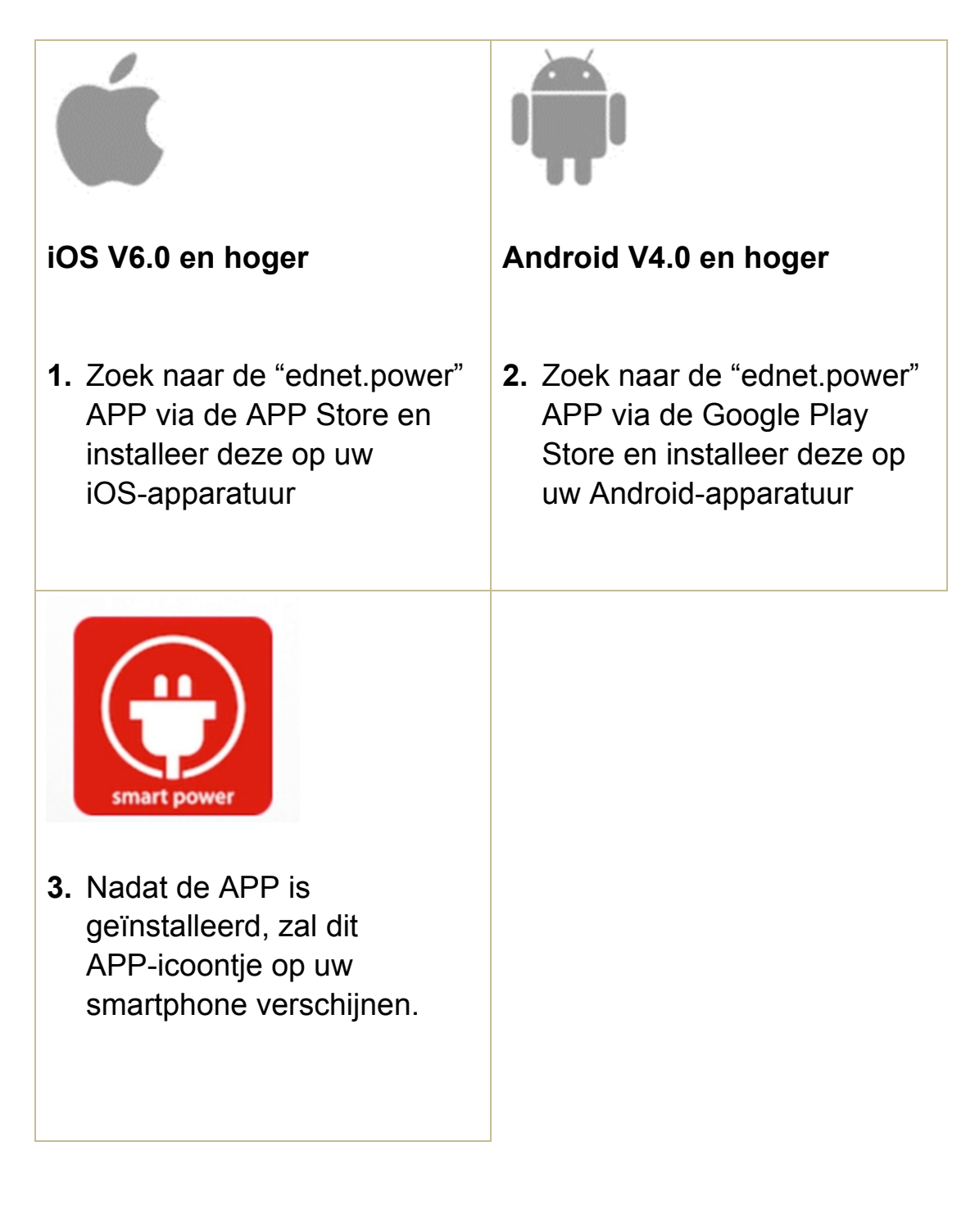

#### **2.2 Account registreren, aanmelden, wachtwoord vinden, wachtwoord veranderen en hoofdinterface**

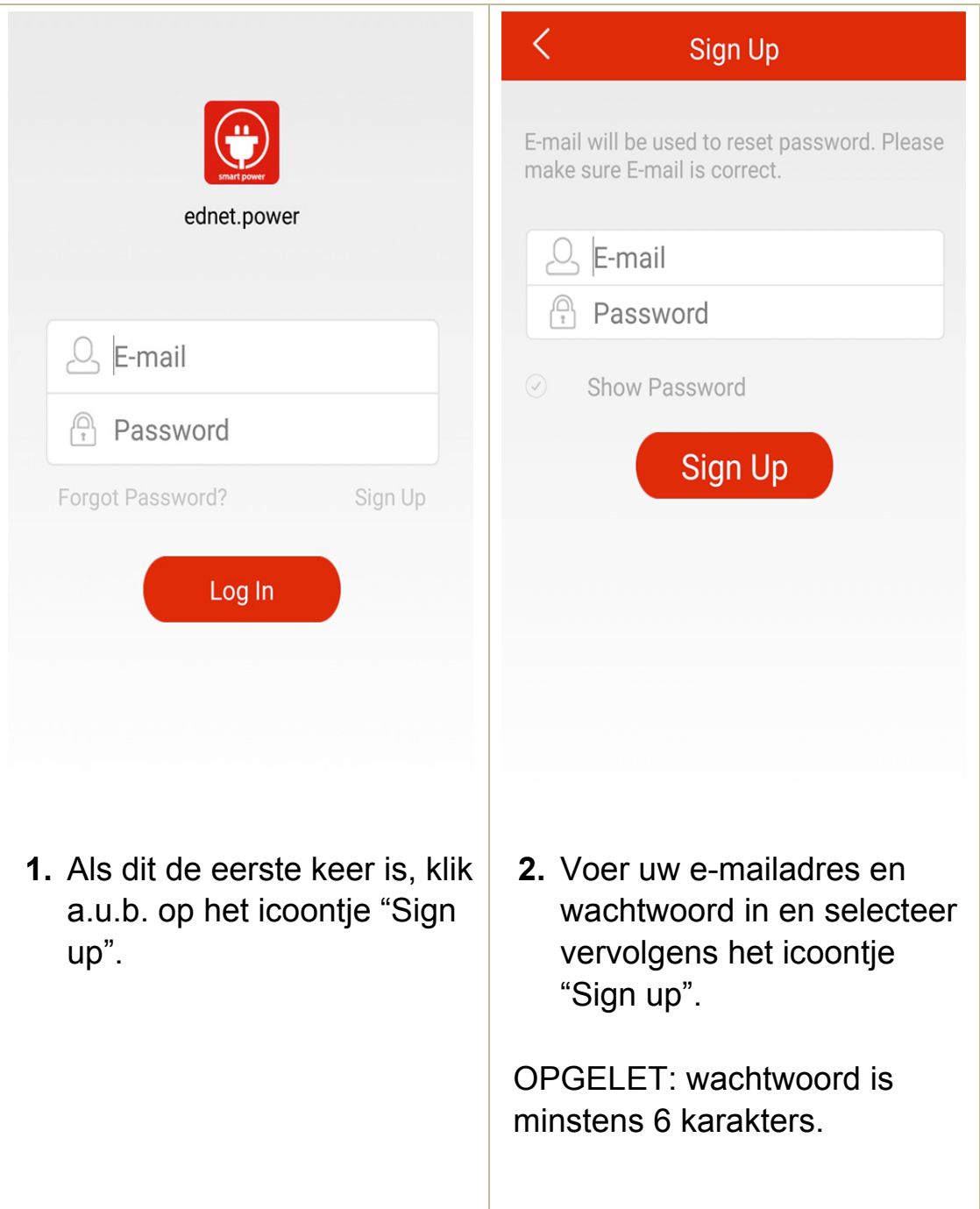

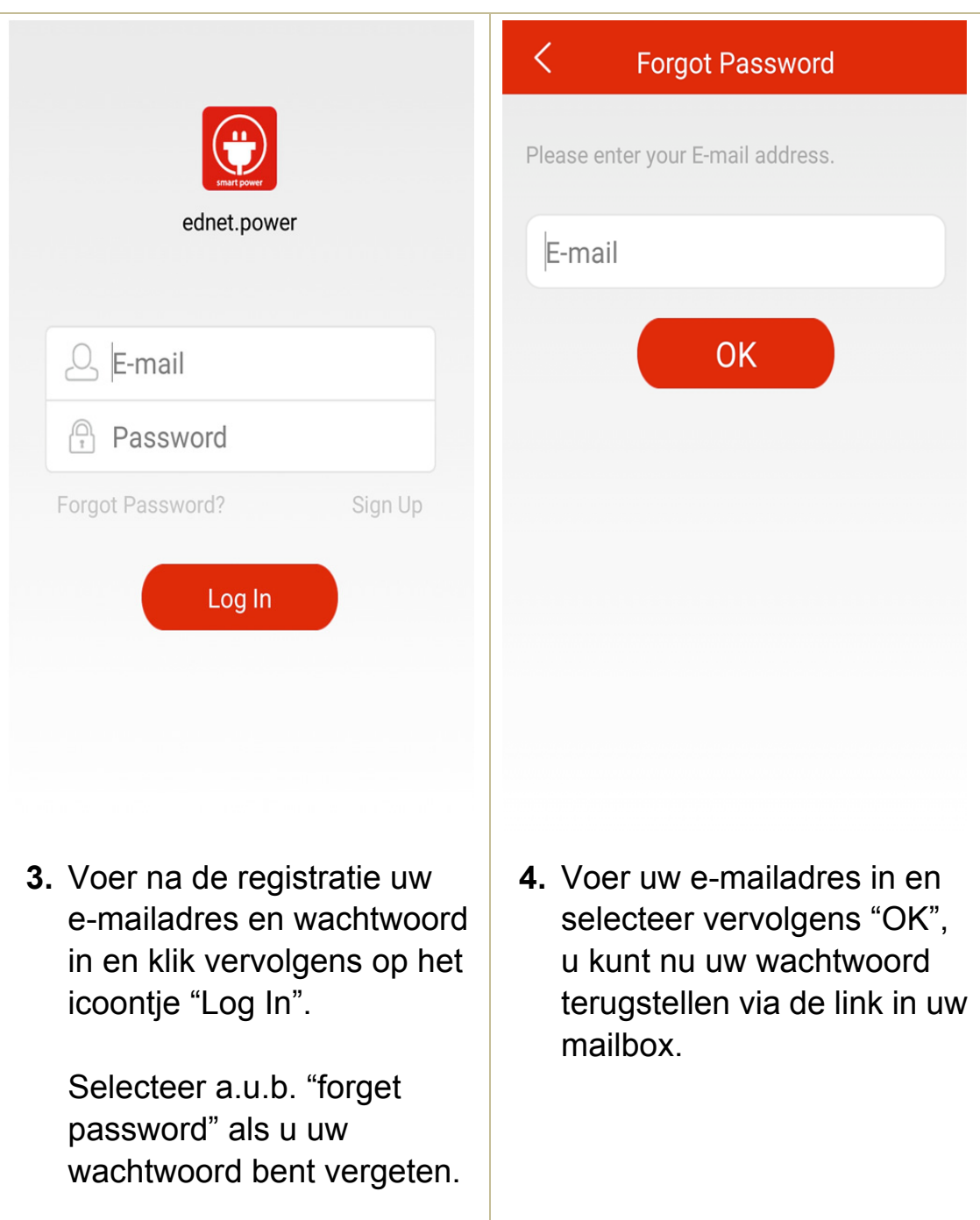

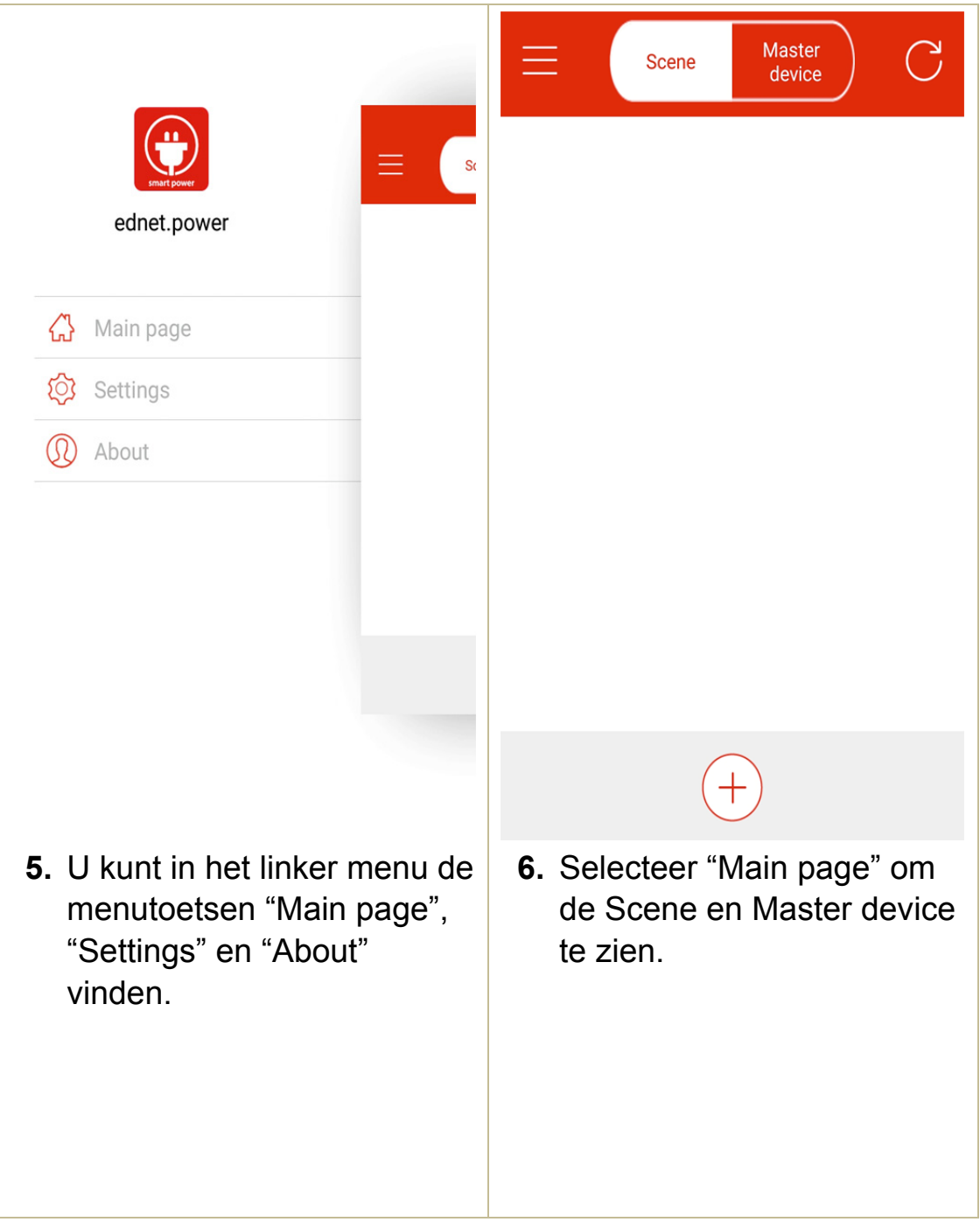

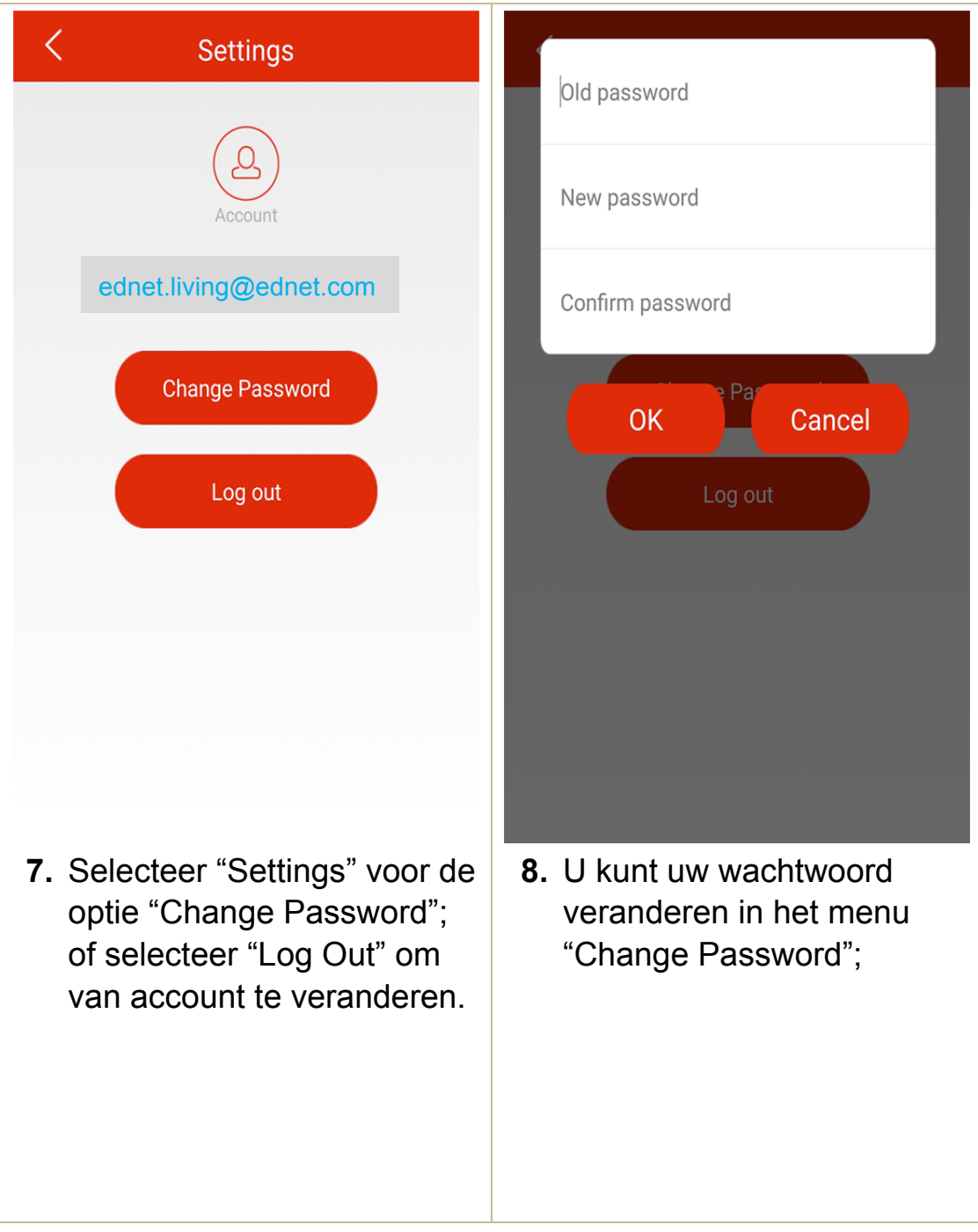

## **Master**  $\mathbb{C}$ ≡ Scene device ednet.power **1.** Steek de WiFi Power Plug in **2.** Open vervolgens de de voedingsaansluiting en ednet.power APP en druk houd de toets "Aan/Uit" op "Master device" en ga vervolgens minstens naar "+" om een nieuw 5 seconden ingedrukt. De apparaat toe te voegen. rode LED begint nu snel te Voer a.u.b. uw knipperen om aan te geven WiFi-netwerk en het dat de paringmodus is wachtwoord van ur router of toegangspunt in uw huis in gestart. en selecteer vervolgens "Start".

#### **2.3 De "WiFi Plug" toevoegen aan uw netwerk**

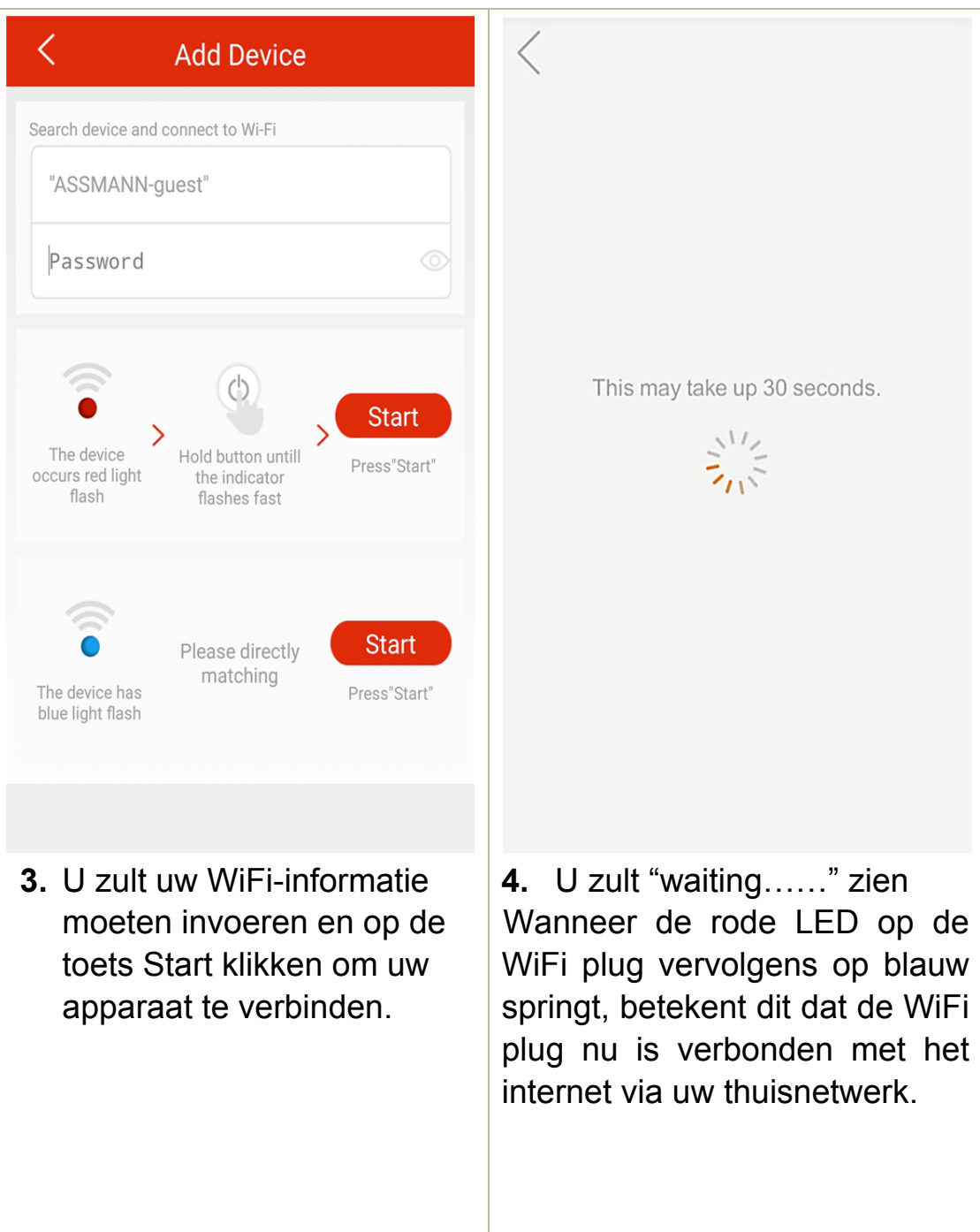

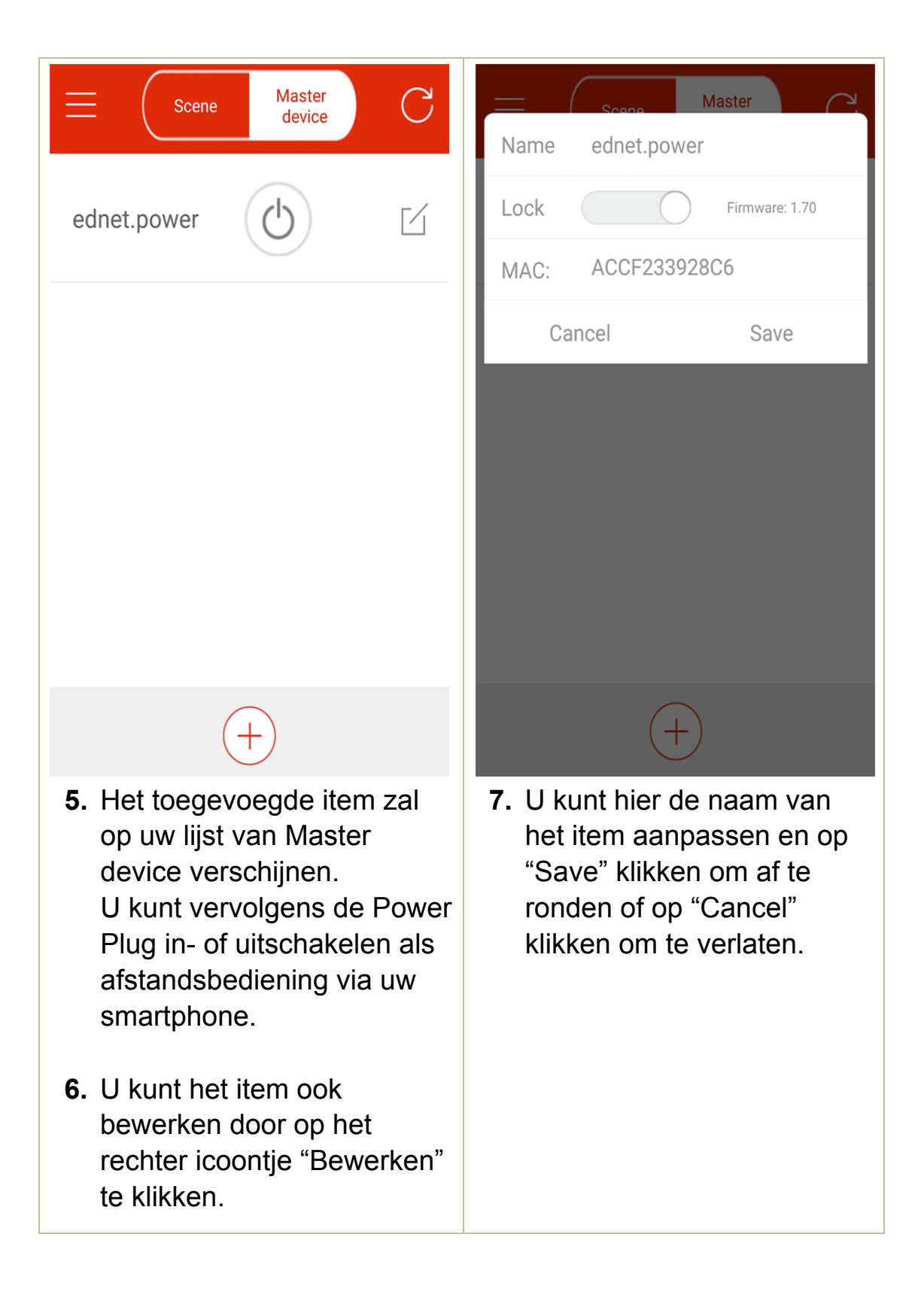

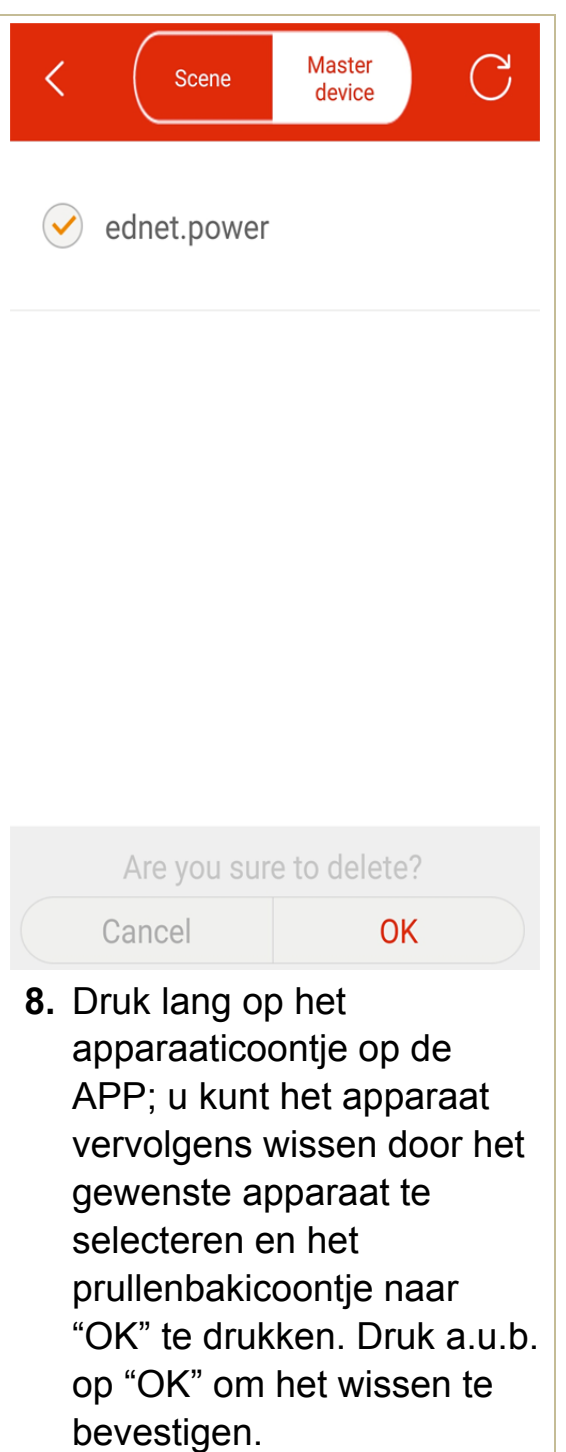

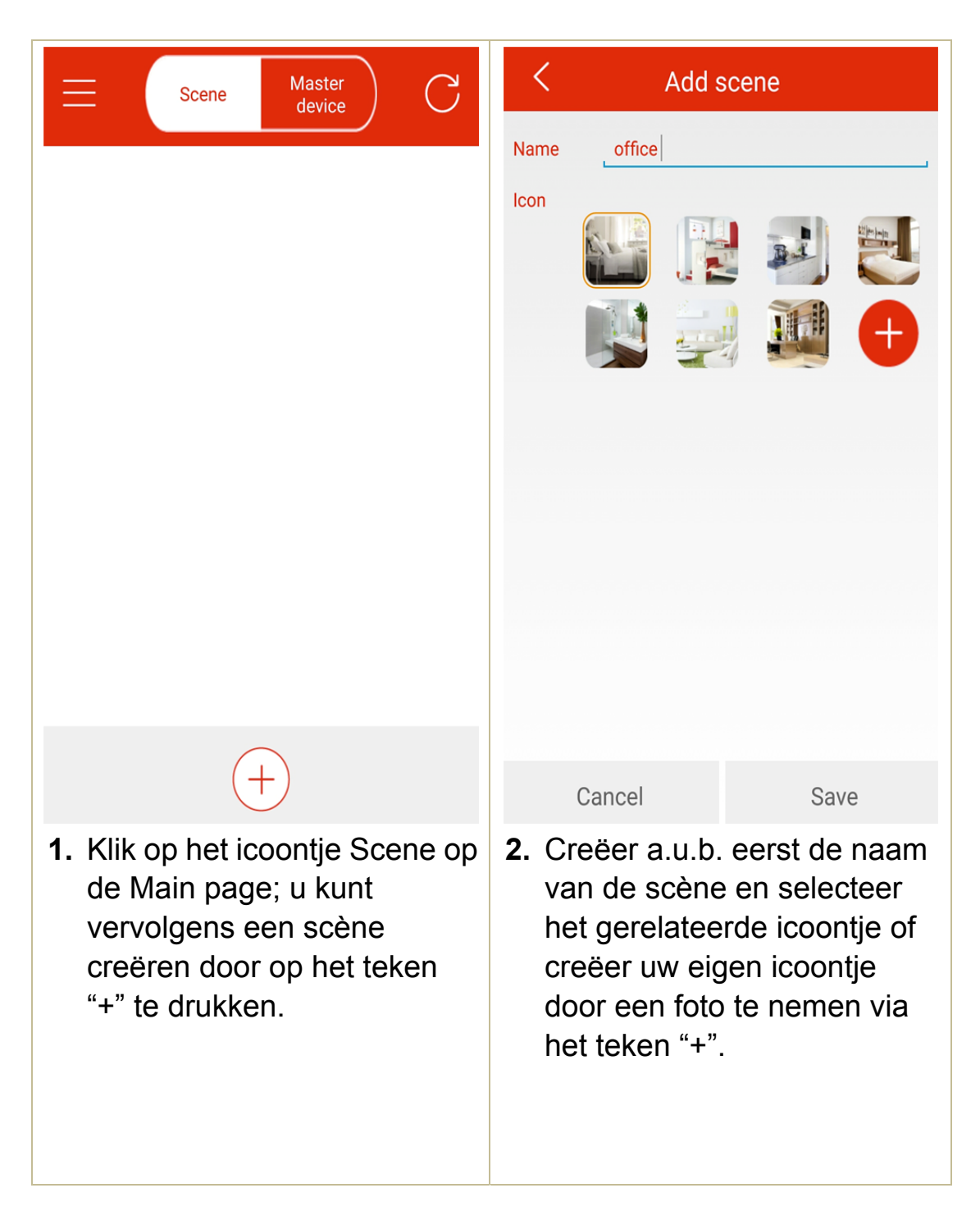

#### **2.4 De WiFi plug toevoegen aan Scène voor groepering**

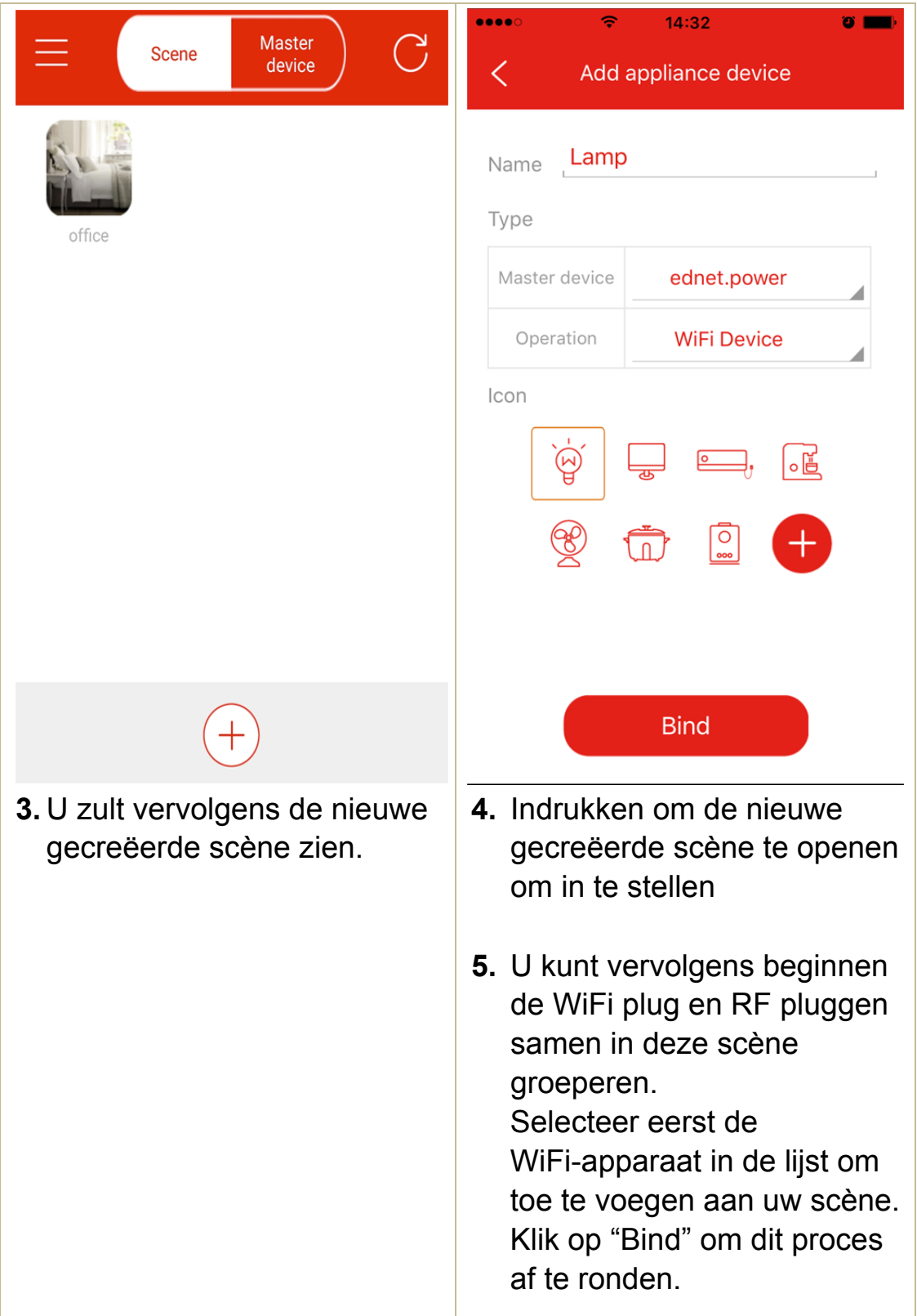

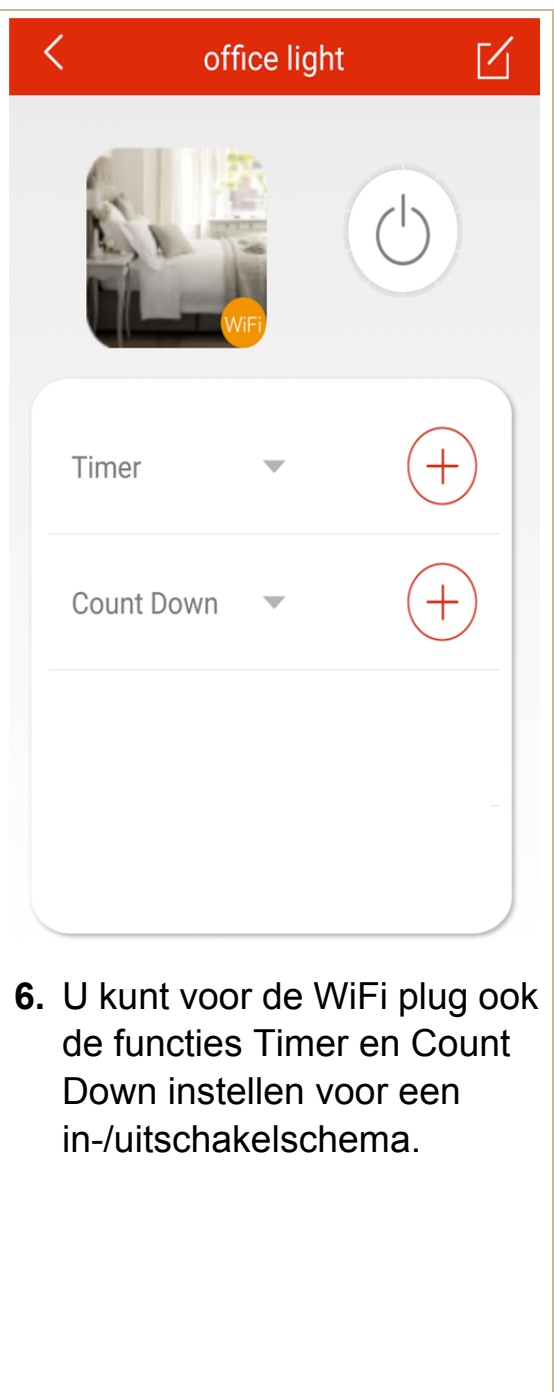

# **2.5 RF-apparaat toevoegen aan scène**

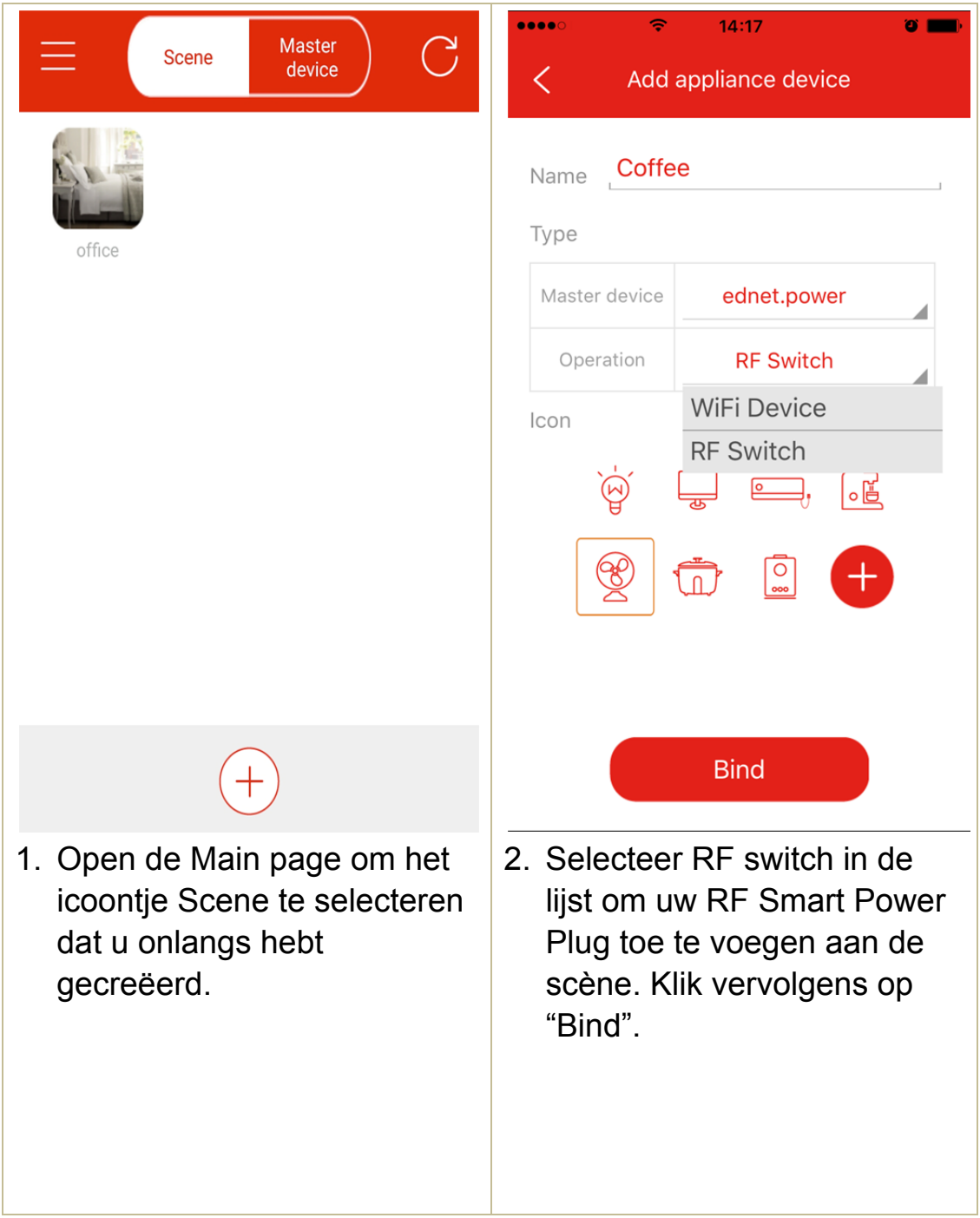

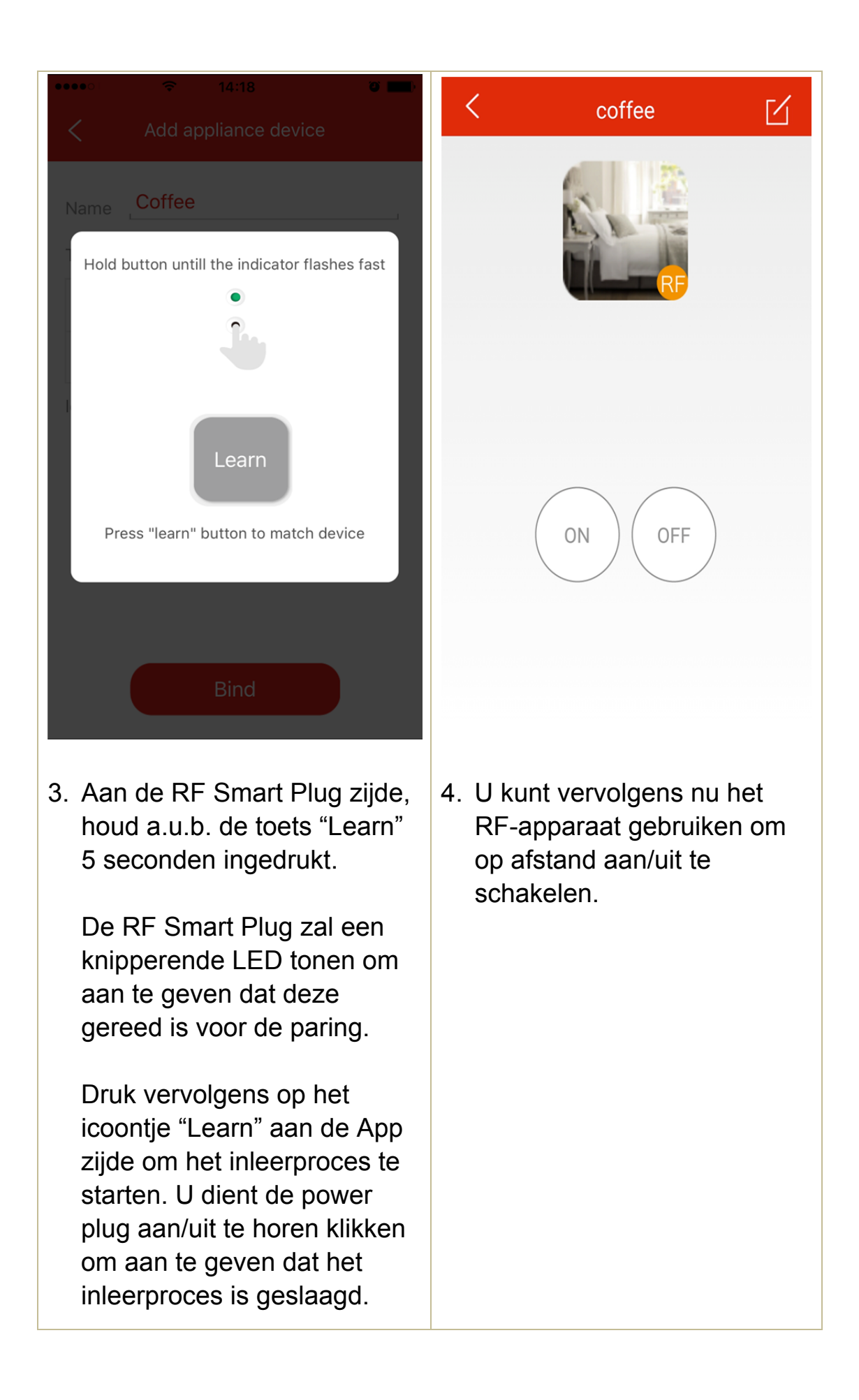